#### **Kubra One-time Cash Payment Option Steps**

- 1. Go to [www.BVES.com](http://www.bves.com/)
- 2. Select Pay/View Your Bill.

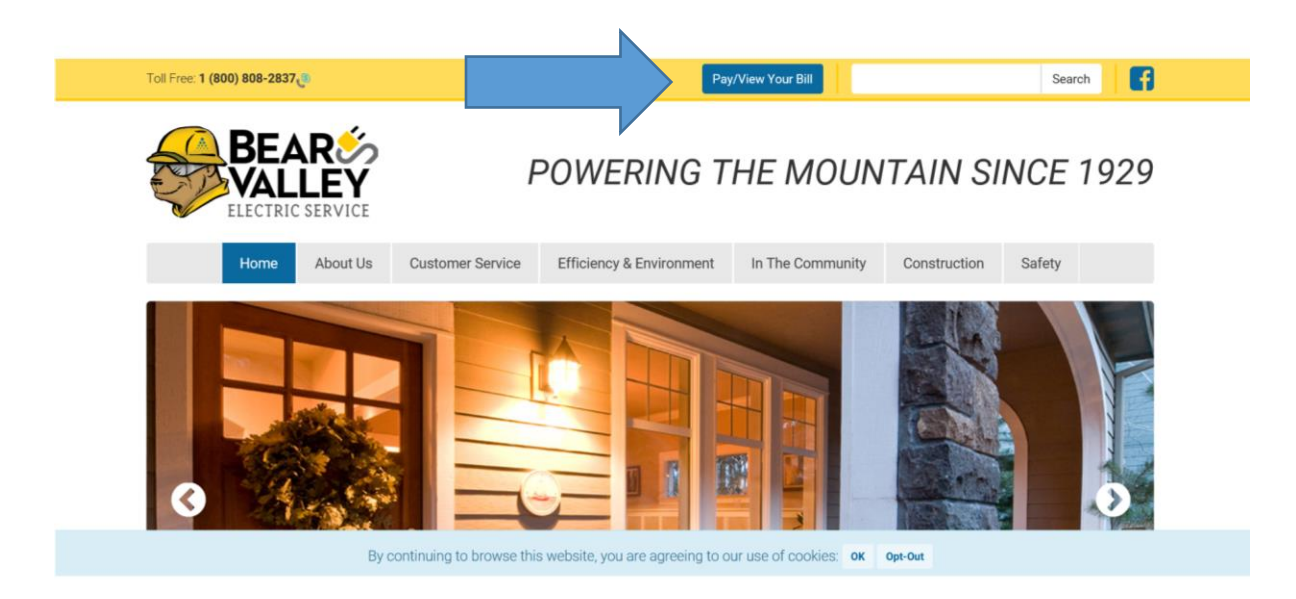

3. Select KUBRA EZ-Pay (make a one-time payment).

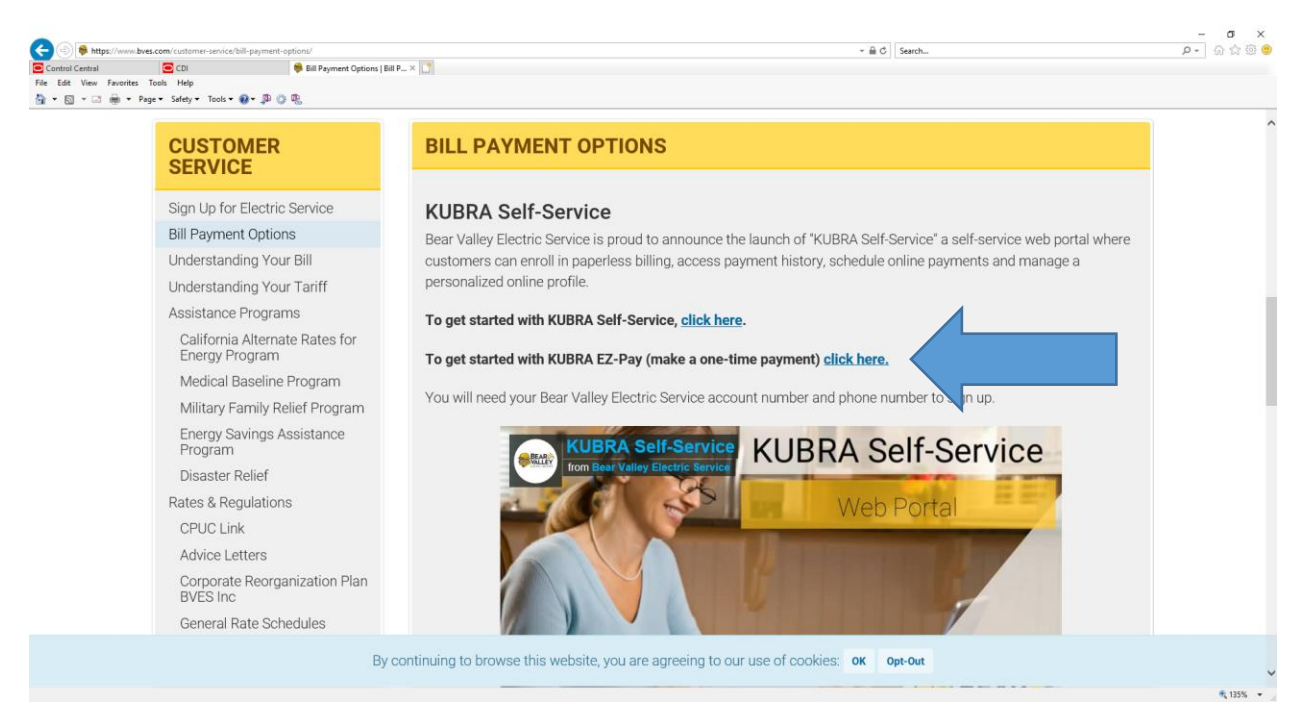

### 4. Select One-time Payment.

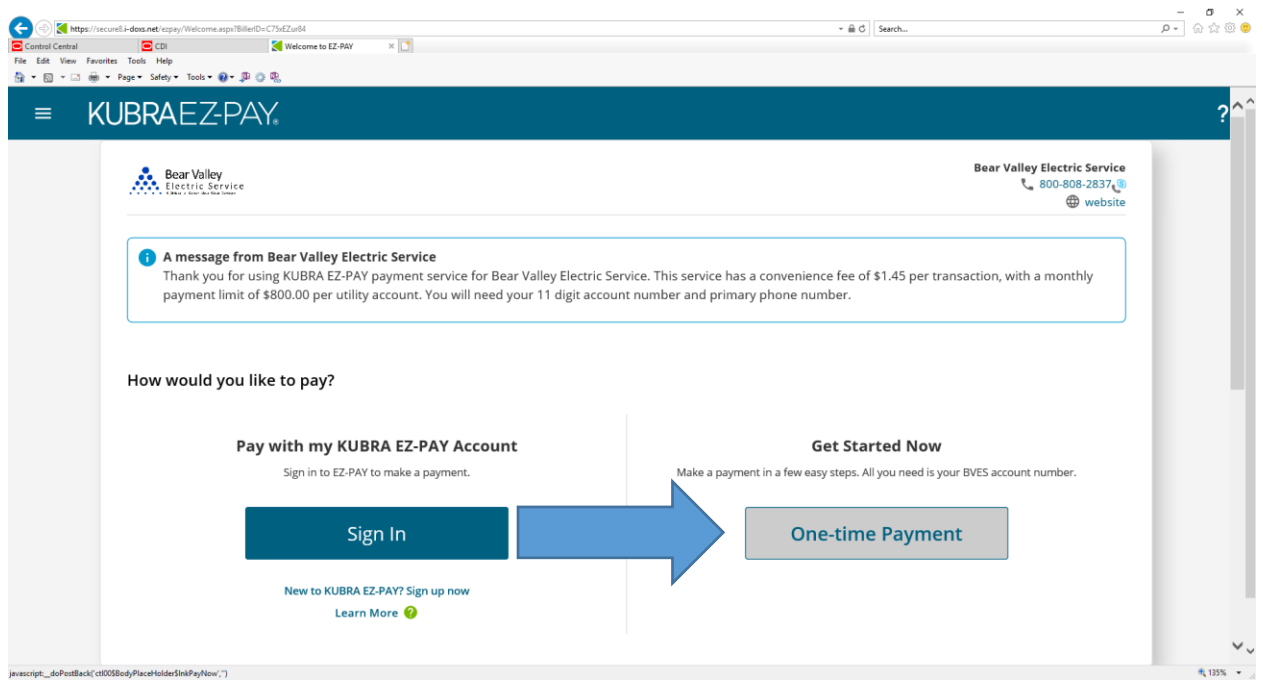

5. Enter your account information: Account number and Phone Number connected to your account.

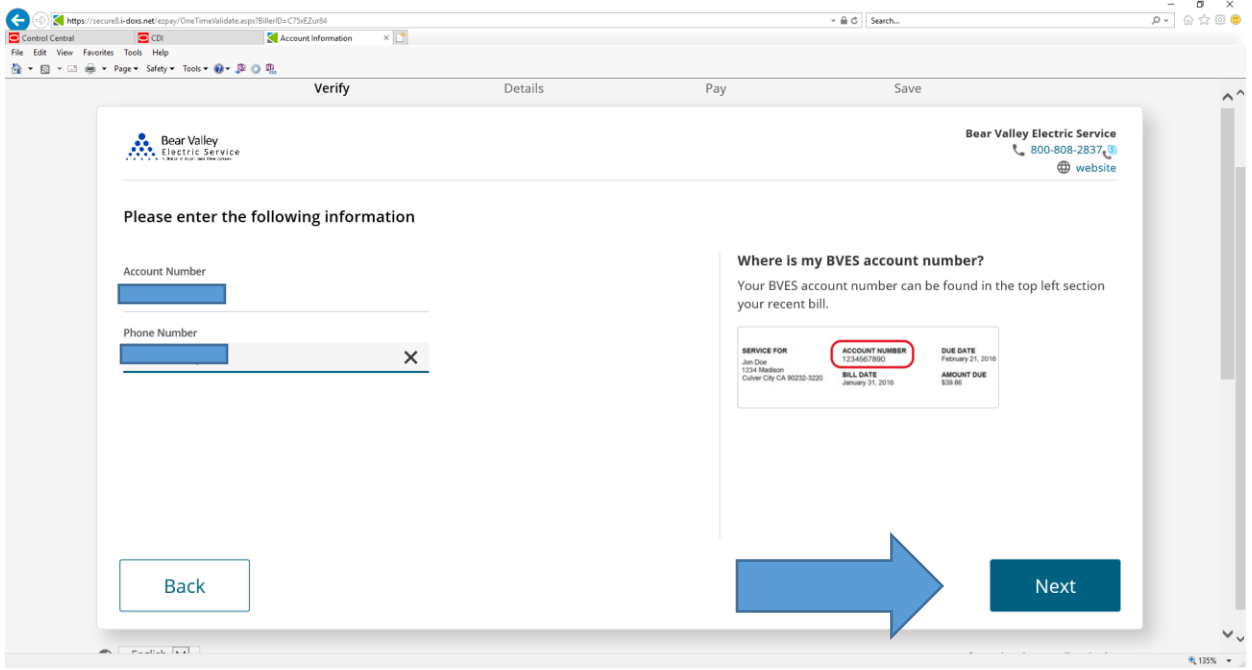

### 6. Select the Cash option.

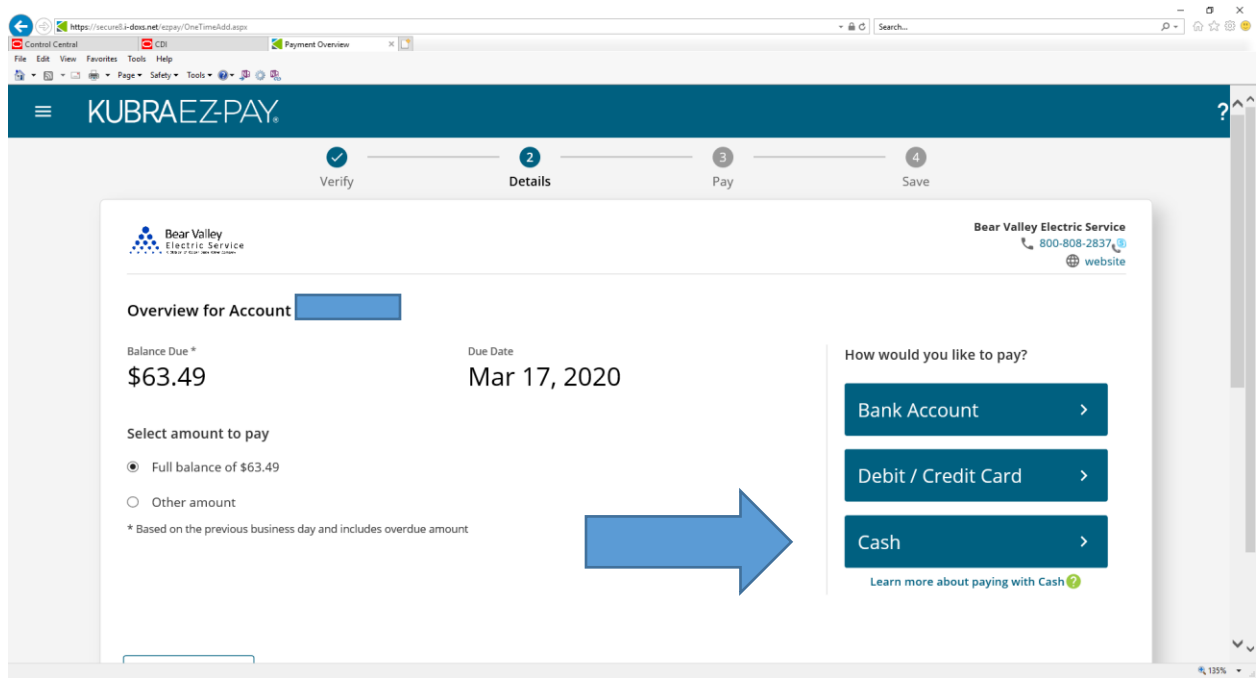

## 7. Press the "Select Your Location" button.

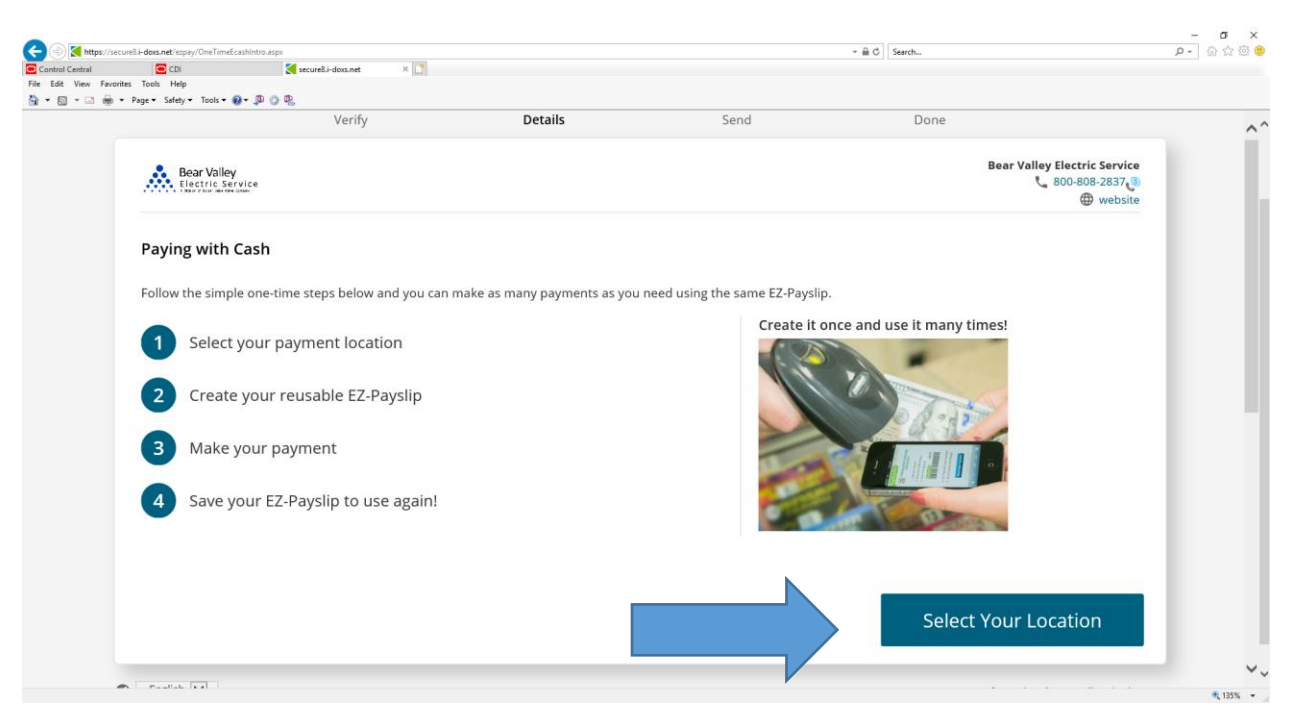

8. Enter the zip code and click "Search". Choose your location where you would like to pay with cash and click "Pay Here".

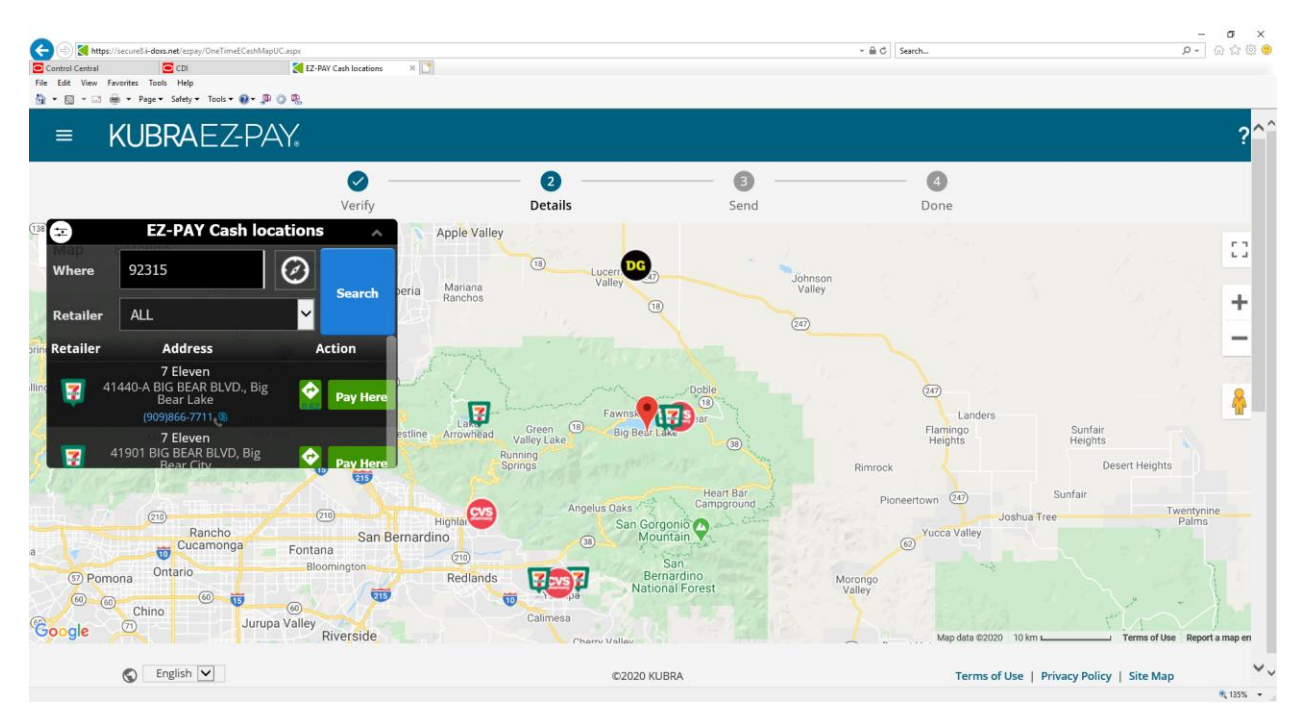

9. Enter your name. Select and fill-in the way you would like to receive your EZ-Payslip form: email and/or text message. You will take this Payslip with you to the location for payment. Select "Send".

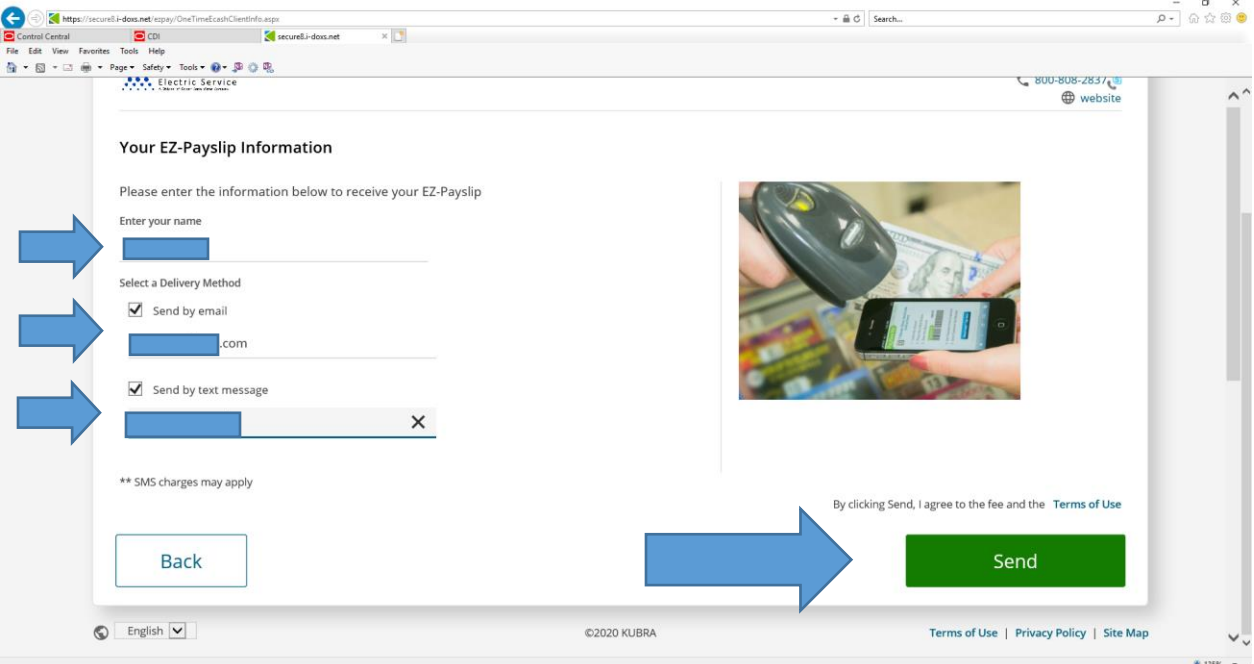

# 10.This is confirmation that your EZ-Payslip was sent.

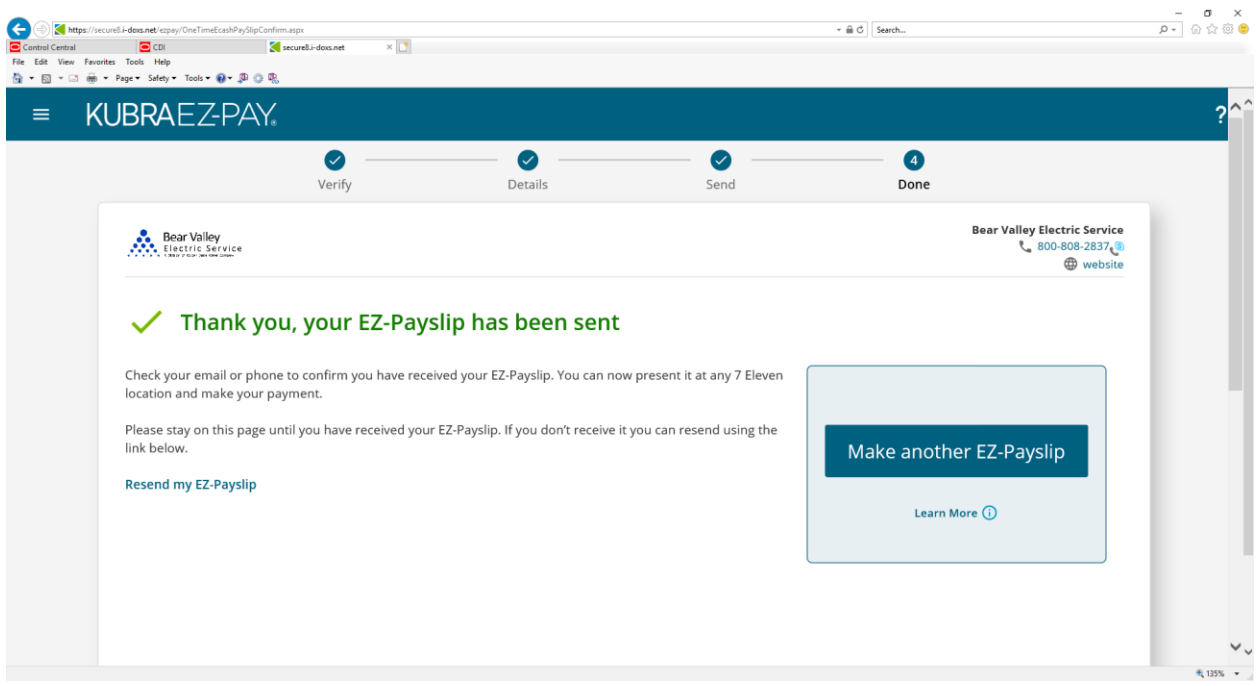

11.Confirmations will look like the below: You can access the Payslip through a smart phone or download and print it.

Email confirmation:

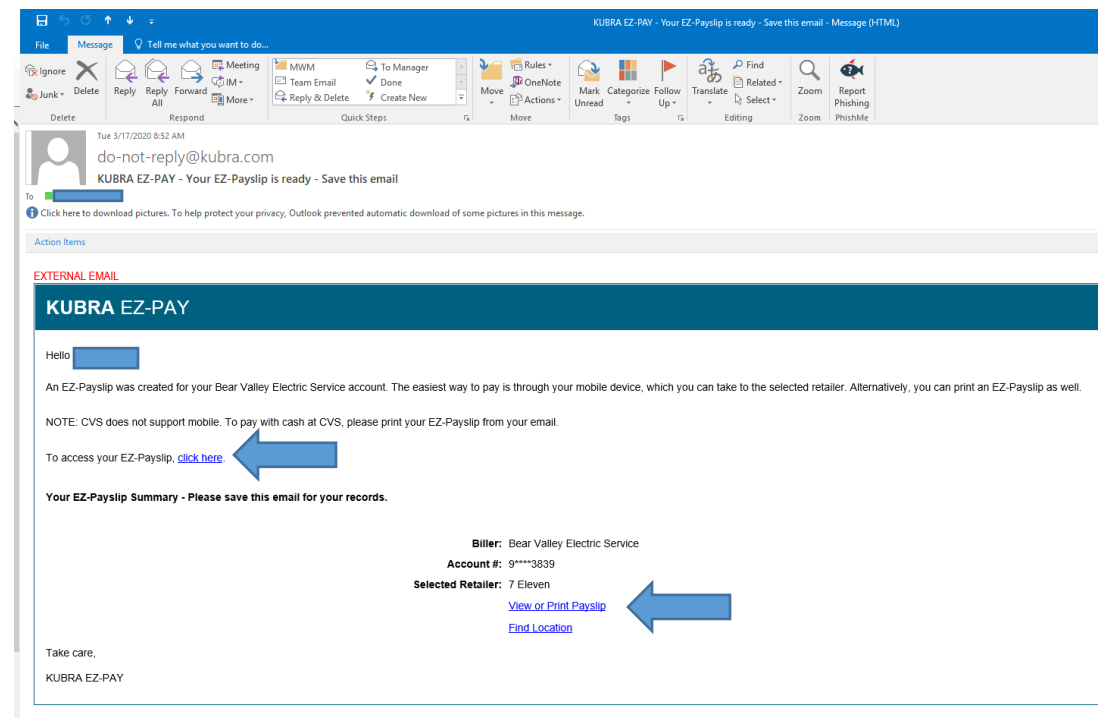

Text message confirmation:

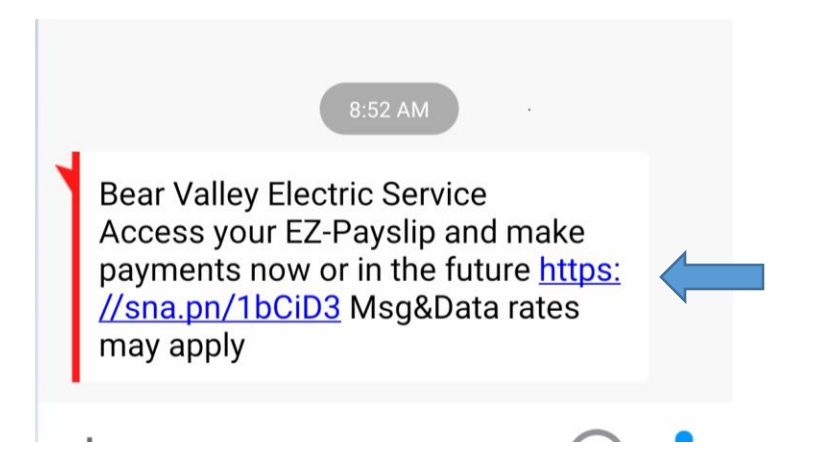

12.After clicking on the links that are provided in the confirmations. Examples of the phone and email Payslips are shown below. The barcode is what the cashier will scan for the cash transaction.

These are the phone versions of the Payslip:

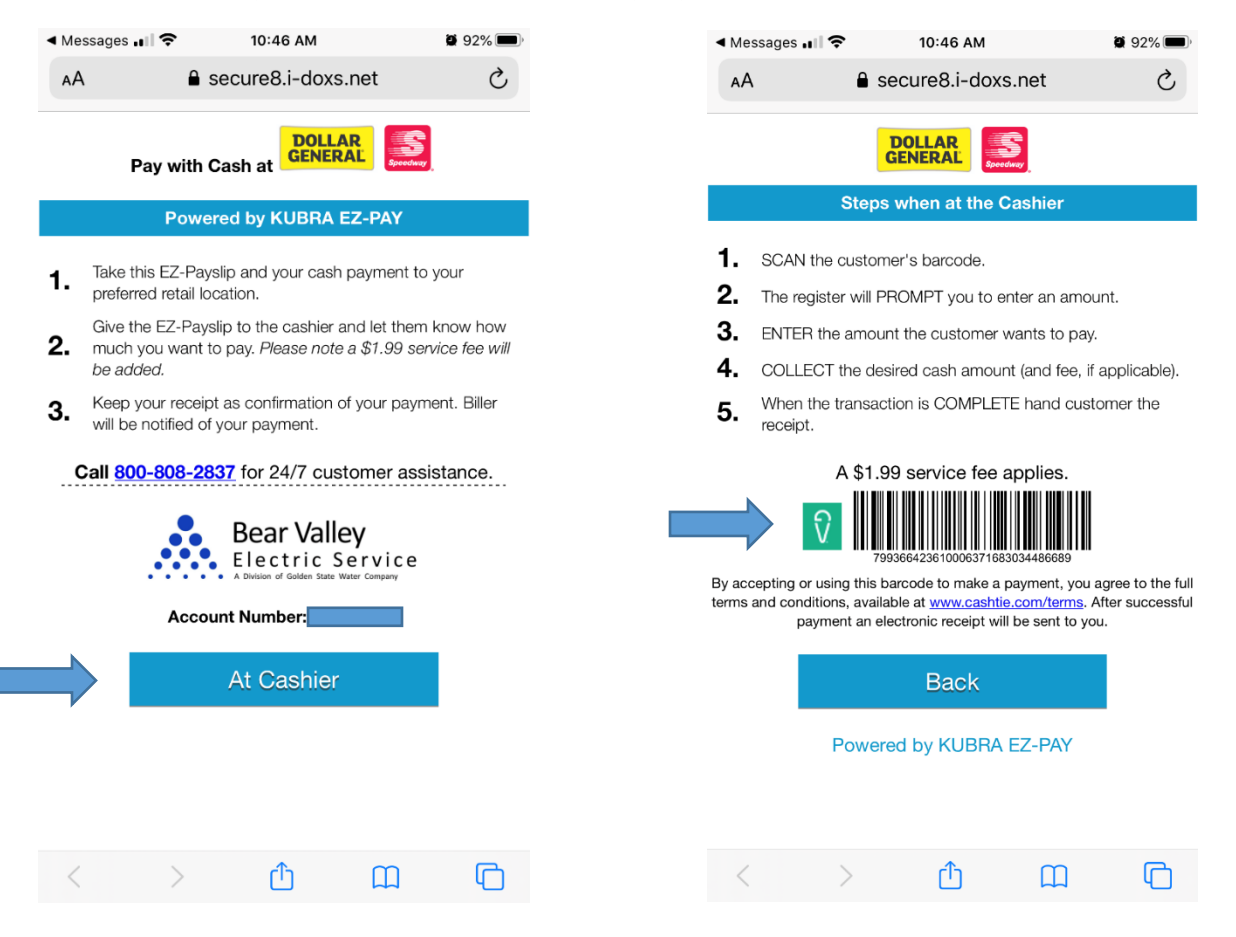

#### These are the emailed, printed versions of the Payslip:

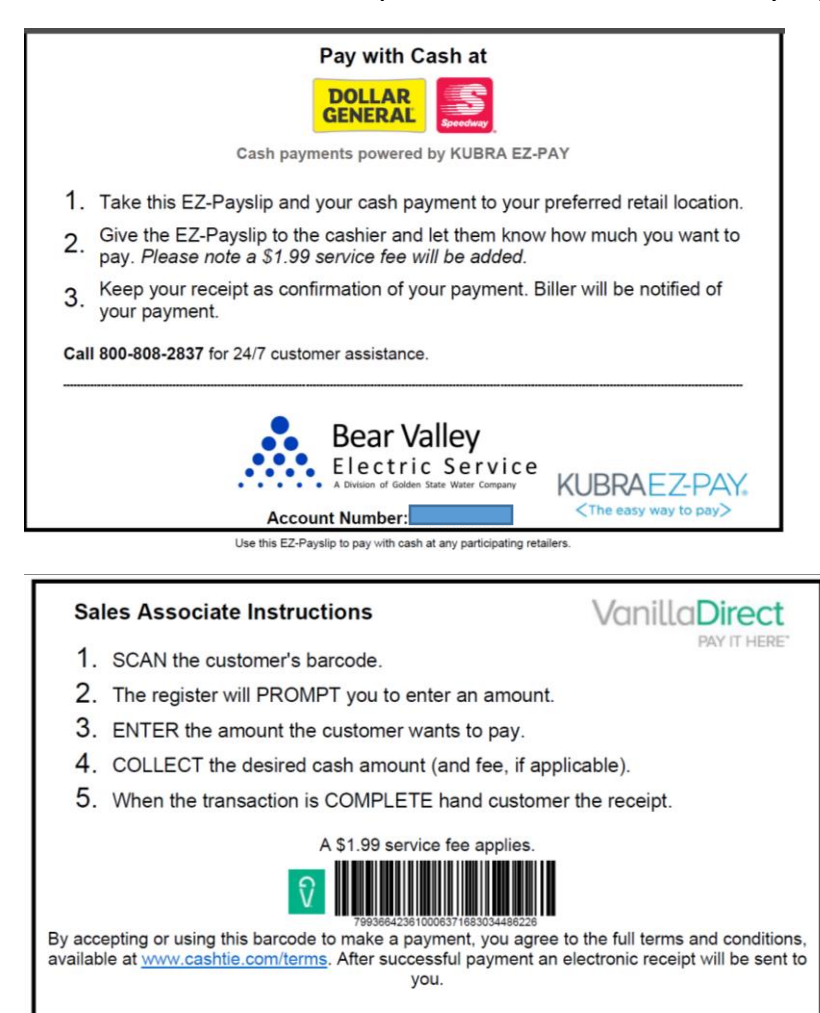